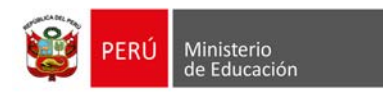

## Dirección Regional<br>de Educación<br>de Lima Metropolitana

## PROCEDIMIENTO PARA LA INSCRIPCIÓN AL CURSO VIRTUAL AUTOFORMATIVO SOBRE CURRÍCULO NACIONAL EN LA EDUCACIÓN BÁSICA.

- 1. Ingresa al siguiente enlace: http://www.perueduca.pe/2017/inscripcion‐curriculo
- 2. El director ingresa con su usuario y contraseña al portal de PERÚEDUCA (debe estar registrado previamente).
- 3. Ubicar el formulario "Inscripción Currículo" y en la parte inferior ingresar a "Inscripciones". Si es necesario actualizar sus datos en la sección "Director".
- 4. En la sección "Registro de docentes", seleccionar como tipo de documento el DNI, e ingresar el número y luego hacer clic en la lupa. Los datos del docente se completaran automáticamente en el formulario.
- 5. Luego hacer clic en el botón registrar.
- 6. Para registrar a otro docente ingresar su DNI y repetir el procedimiento. En la sección "Docentes registrados" aparecerán los docentes que fueron registrados.

## Tomar en cuenta:

Se debe considerar que solo se podrá registrar a los docentes que se encuentren debidamente registrados en PERÚEDUCA.

El formulario estará activo hasta el 27 de mayo.

El curso se realizará en la plataforma de aprendizaje de la DRELM (http://aulavirtual.drelm.gob.pe) y empezará el 31 de mayo.

En el caso de apoyo o consulta ingresar a: http://www.perueduca.pe/ayuda/, aquí se puede encontrar el servicio de chat y tutoriales. También puede enviar un correo electrónico a: shonores@drelm.gob.pe.